## **MENUS NO MONITOR DO "SCANNING CONTROL" (D7-5)**

#### **Complemento ao Manual de Operações do SIMS (v. 1.0)**

Autor: Mauricio Massazumi Oka (Data: 10/04/2000)

**Notação:** neste manual apresentamos em **negrito** o controle do equipamento que deve ser manipulado ou observado. Todos os controles encontram-se identificados no equipamento. Existem alguns casos, porém, em que não foi possível atribuir um código único ao controle. Para o monitor (**D7-3**), por exemplo usamos a notação **D7-3-NOME\_DO\_PARÂMETRO**. Para o teclado (**D7-4**), usamos a notação **D7-4-NOME\_DA\_TECLA**. Para o teclado, ainda, como existem duas setas para cima (↑), denominamos de **D7-4-**↑**(1)** a seta do conjunto de cursores e de **D7-4-**↑**(2)** a seta que permite voltar ao menu do nível superior.

 O módulo **D7** ("SCANNING CONTROL") pode ser controlado remotamente (modo REMOTE), pelo computador, ou pelo teclado **D7-4** (modo LOCAL). Logo quando ligado, o módulo estará no modo LOCAL, estando a luz de **D7-1** apagada. No modo LOCAL o monitor **D7-3** pode mostrar vários níveis de menu e o intuito deste documento é descrever como navegar por entre estes menus.

 Nas páginas ao final deste manual são mostrados os menus que aparecem na tela **D7-3** e que são de interesse para os ajustes iniciais do feixe primário de íons no equipamento de SIMS. À direita de cada tela aparece uma coluna de retângulos contedo NOMES dos menus do nível subseqüente (inferior) ou dos parâmetros que podem ser ajustados na página. Para cada NOME existe uma tecla de função (de **D7-4-F1** a **D7-4-F5**) associada, no teclados **D7-4**. Por exemplo, na tela de entrada, a tecla **D7-4-F1** permite passar ao menu da tela 'IMAGE', **D7-4-F2**, ao menu da tela 'VIDEO', e assim sucessivamente. Para voltar ao nível imediatamente superior àquele em que se encontra, basta teclar **D7-4-**↑**(2)**.

 Em geral, para entrar nas páginas dos níveis inferiores precisamos, conforme descrito no parágrafo anterior, aperta no teclado **D7-4**, a função correspondente à página de interesse. Para voltar ao nível superior tecla-se **D7-4-**↑**(2)**. Quando estamos na página 'VIDEO/SCAN', no entanto, precisamos apertar **D7-4-SCU** para passar à página 'VIDEO/SCAN/SCU'. Para voltar à página 'VIDEO/SCAN' basta apertar **D7-4-**↑**(2)**.

 Quando o NOME refere-se a um parâmetro significa que podemos modificar este parâmetro na página em que estamos. Por exemplo, na página 'VIDEO/SCAN', apertando **D7-4-F2** ('MAGNI') passamos à tela 'VIDEO/SCAN/MAGNI' e passamos a ter o quadro com o NOME 'MAGNI.' em negativo. Nesta tela podemos ajustar o parâmetro 'MAG. FACTOR' através das teclas de cursor **D7-4-**↑**(1)** e **D7-4-**↓. Para terminar o modo de ajuste de parâmetro basta digitar **D7-4-ENTER**.

 A mesma lógica aplica-se para ajustar o parâmetro 'MDS' da tela 'VIDEO/SCAN/SCU'. Lembrese que o parâmetro **MDS jamais deve ser ajustado para valores superiores a 1800!!** Este

1

parâmetro controla a tensão aplicada no contador de elétrons e controla o brilho da imagem SEM (quando 'GUN1' está selecionado) e o brilho do spot redondo (quando 'GUN2' está selecionado). Para desligar a tensão aplicada precisamos teclar **D7-4-NULL**.

 Na tela 'VIDEO/SCAN/SCU' podemos comutar entre 'GUN1' E 'GUN2'. Para isto basta, na tela 'VIDEO/SCAN/SCU', apertar **D7-4-F4**.

 Na tela de entrada, apertando **D7-4-**↑**(2)** desligamos o módulo **D7**. Para religá-lo será necessário apertar **D7-2**.

 O módulo **D7** aceita os controles do teclado **D7-4** apenas quando o modo 'REMOTE' está desligado. Se depois de acionado o modo 'REMOTE' (o que pode ser feito apertando **D7-1**) for necessário ajustar algum parâmetro via teclado **D7-4** será necessário reicicializar o módulo. Para isso:

1. Desligar **D7-5** (dentro do "rack", no painel traseiro do módulo **D7**).

- 2. Esperar uns 30 s.
- 3. Religar **D7-5**.
- 4. Ligar **D7-2**.

 É importante lembrar que no modo 'VIDEO/SCAN' o feixe de íons está bombardeando a amostra. Depois de terminar de ajustar o feixe convém "desligar" o feixe, voltando à tela inicial. Observe em D2-4 que a corrente se anula quando voltamos à tela inicial.

#### **NÍVEIS DOS MENUS**

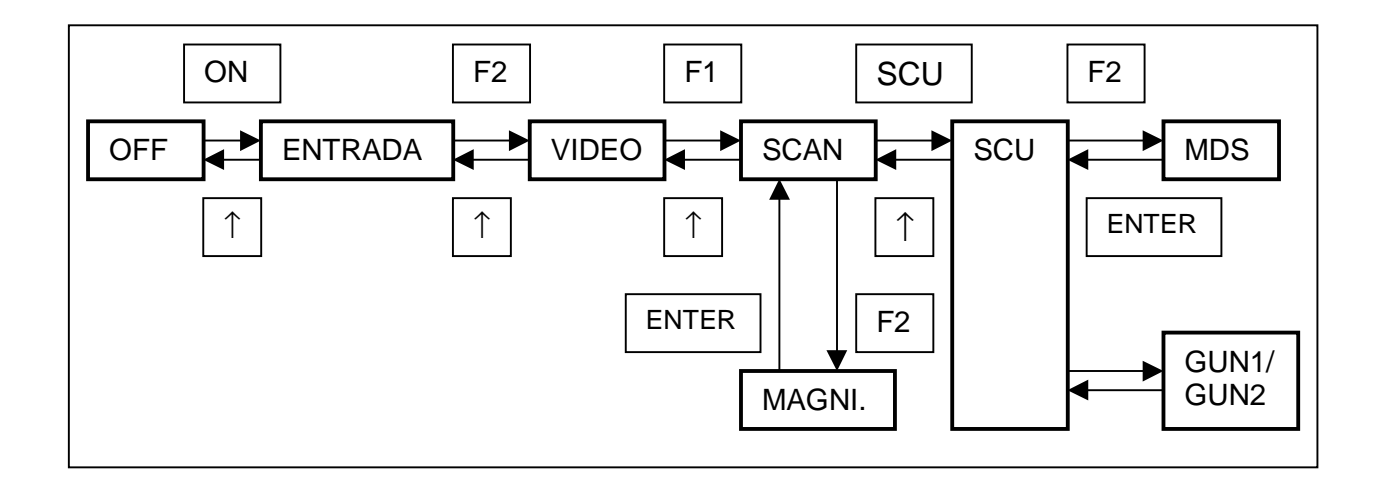

### **1) TELA DE ENTRADA**

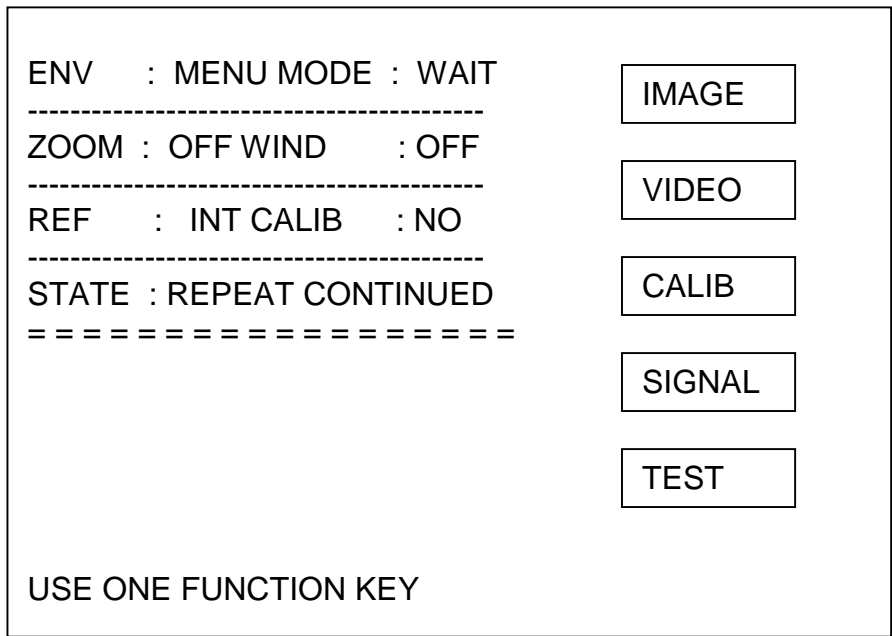

#### **2) TELA VIDEO**

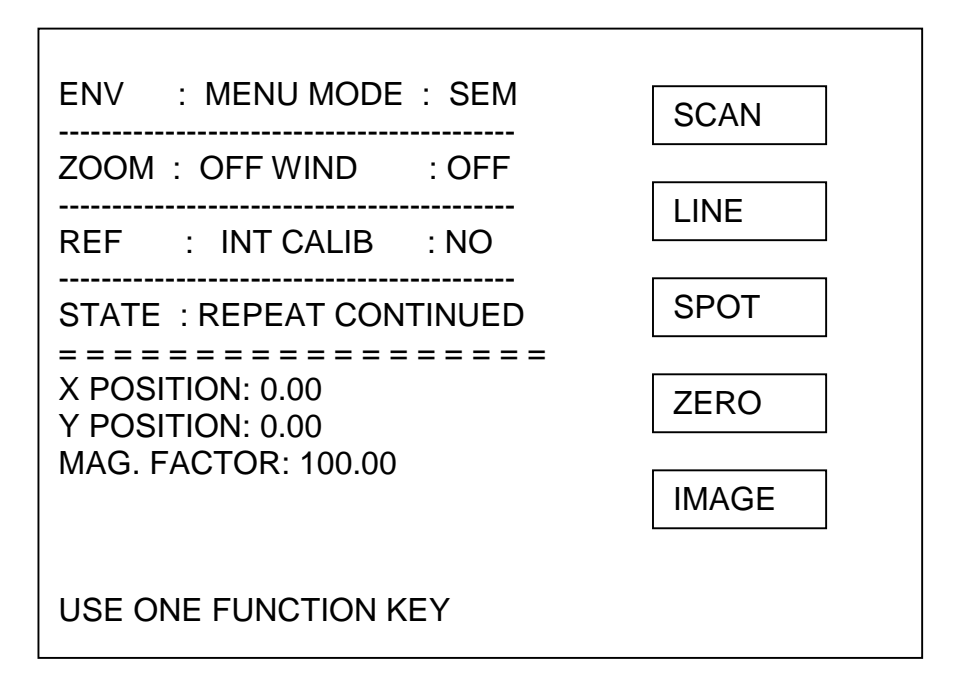

### **3) TELA VIDEO/SCAN**

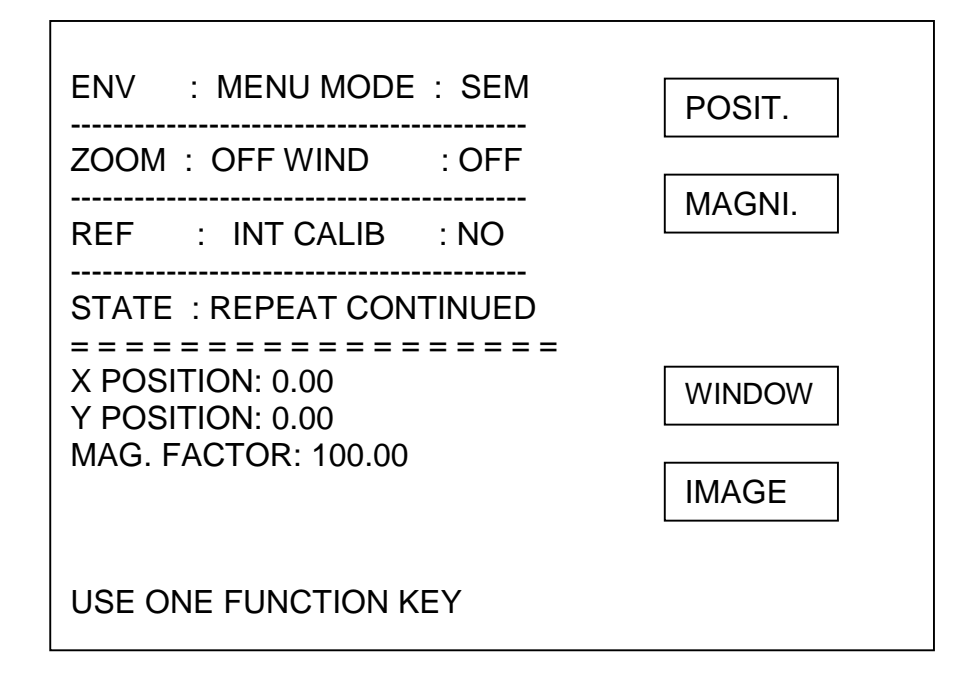

## **4) TELA VIDEO/SCAN/MAGNI**

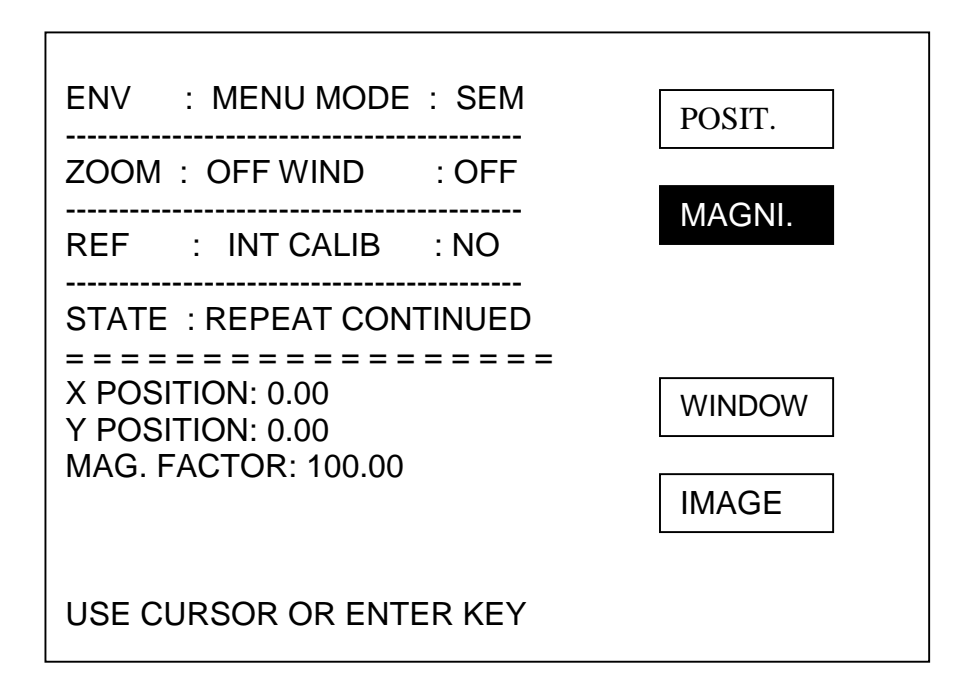

# **5) TELA VIDEO/SCAN/SCU**

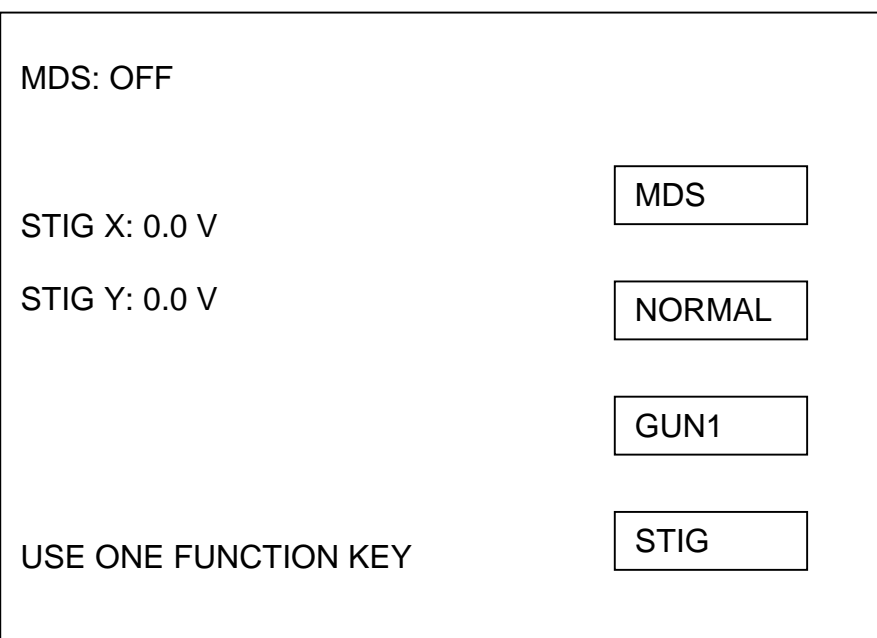

# **6) TELA VIDEO/SCAN/SCU/MDS**

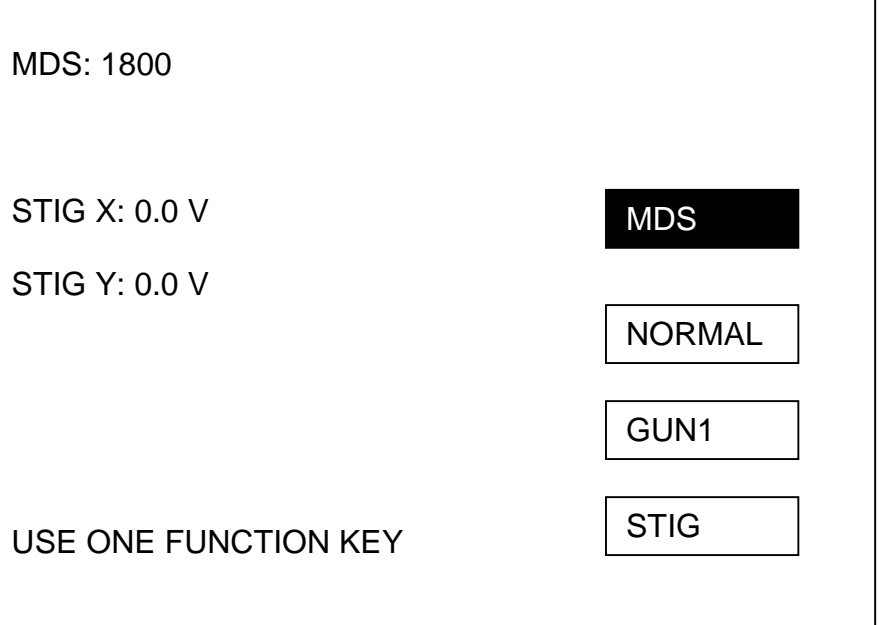